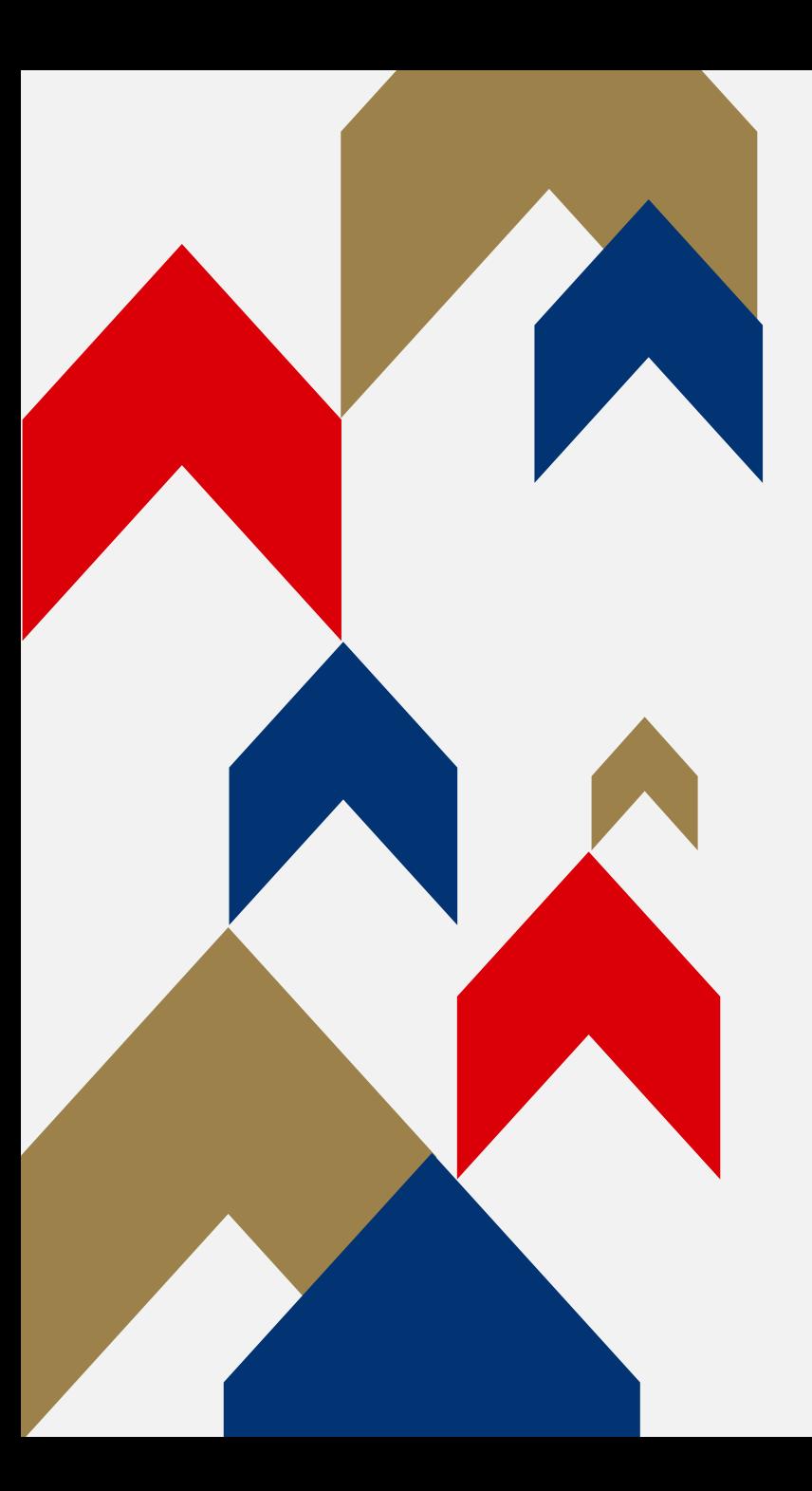

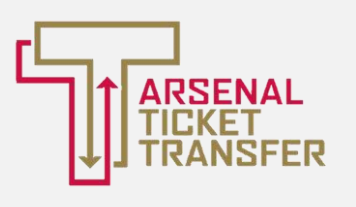

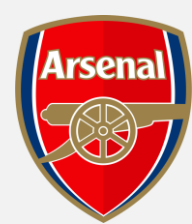

# **ARSENAL TICKET TRANSFER**

## HOW TO GUIDE

## **C LINKING YOUR MEMBERSHIPS**

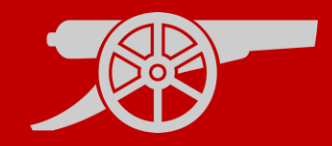

Prior to being able to use Ticket Transfer, you must have activated your account and set up your Network.

### **Account Activation**

- All memberships must be activated before linking your memberships.
- [For a step-by-step guide of how to activate your account, please](https://www.arsenal.com/sites/default/files/documents/Account Activation Guide.pdf) **click here.**

### **My Network**

- Linking your memberships will allow you to manage your tickets from one account.
- For a step-by-step guide on My Network, please **[click here.](https://www.arsenal.com/sites/default/files/documents/Creating %26 Managing My Network.pdf)**

#### LINKING YOUR MEMBERSHIPS GUIDE

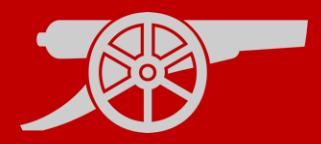

**Step 1:** To access Ticket Exchange, visit **[www.eticketing.co.uk/arsenal](http://www.eticketing.co.uk/arsenal)** and **Log In** to your account using the head and shoulders button in the top right-hand side of the screen. <sup>9</sup>

**Step 2:** Then, click on the head and shoulders icon in the top right-hand corner before clicking **'Manage Tickets'.**

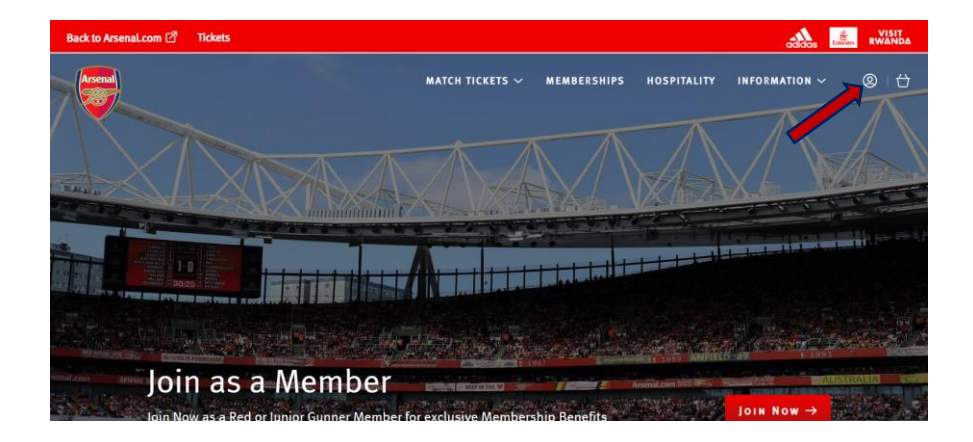

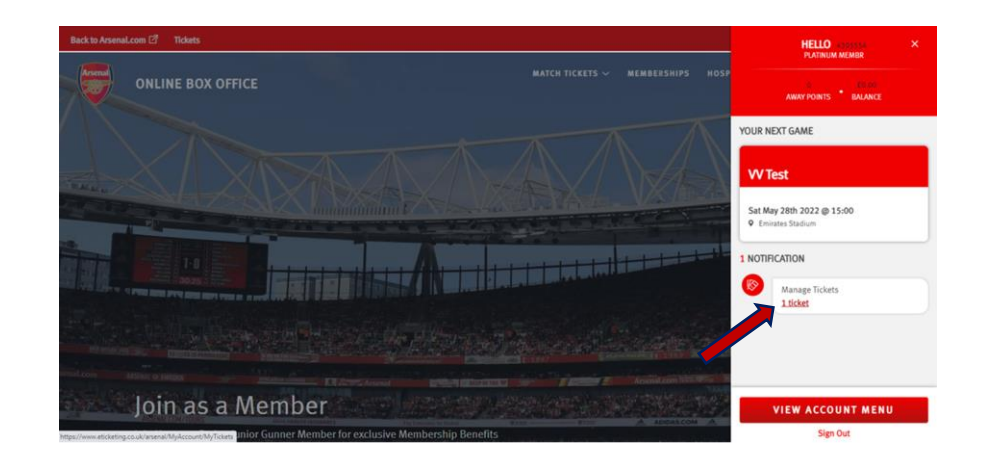

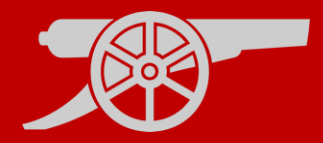

**Step 3:** The games which you require to be sent via the Ticket Transfer platform will appear and you will need to **select the relevant game.**

**Step 4:** Ensure that the box is ticked next to the desired seat to post for sale and click on **'Transfer To Friend'** under **'Ticket Actions'.** 

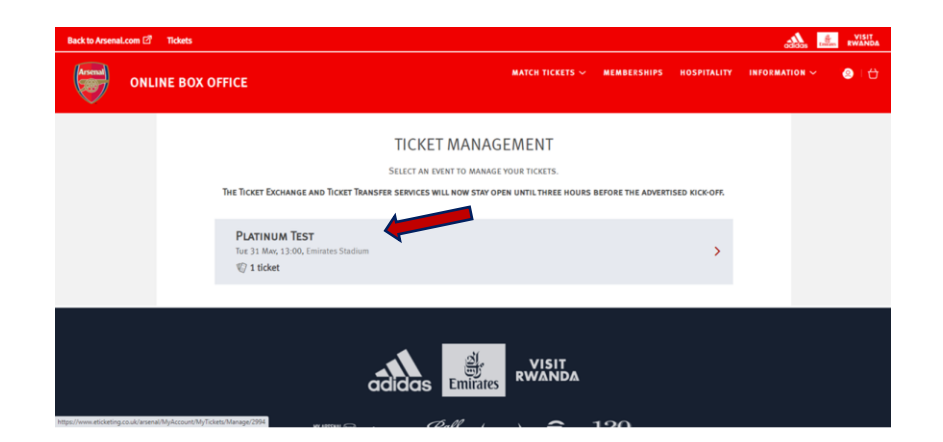

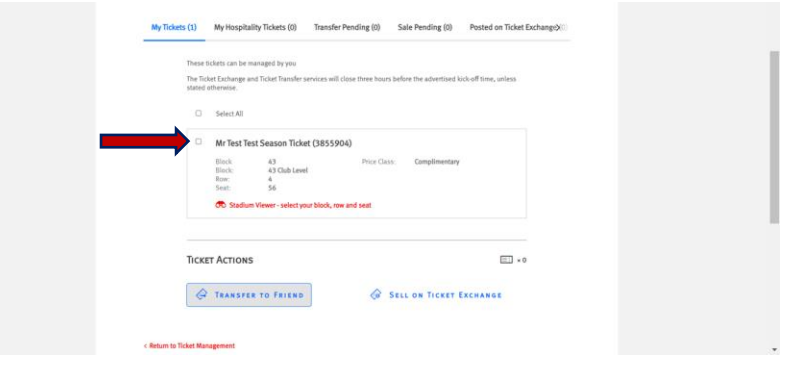

**TRANSFER TO FRIEND** 

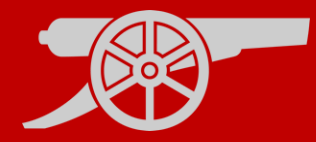

#### **Step 5:** Select the desired **transferee** from your network.

Mrs Test Testing (2947158)

**Step 6:** You can then **review the seats** being sent and pay the **£1 fee**  for Gold Members by proceeding to payment (no fee required for Premium Members).

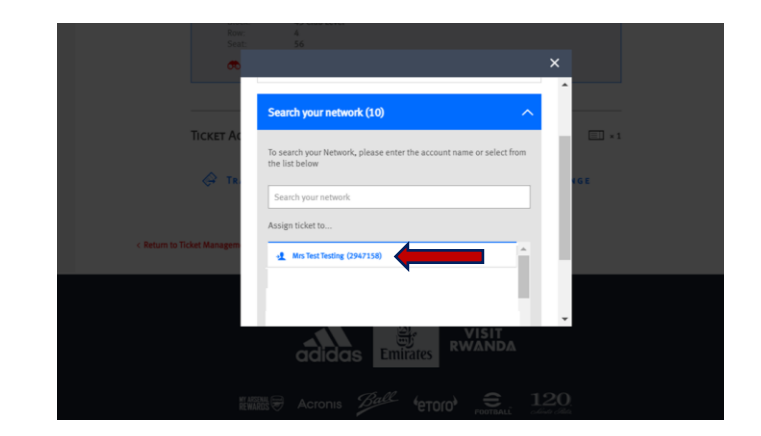

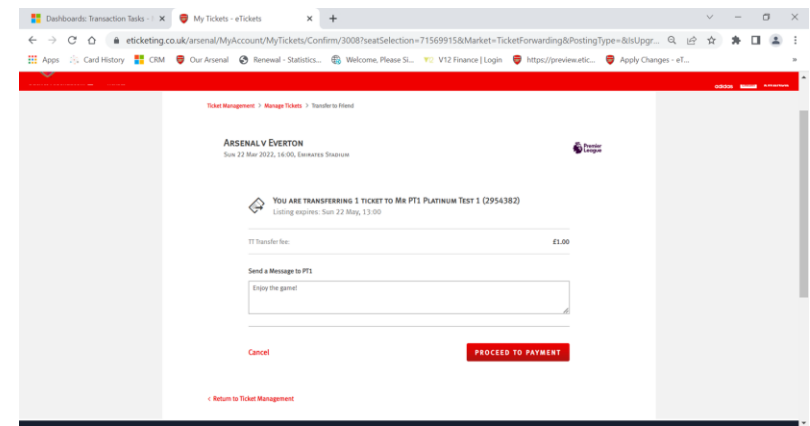

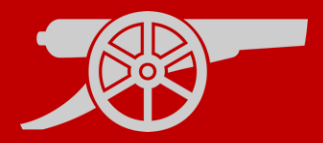

**Step 7:** Review the **Terms & Conditions** box and then finally click **'Complete Purchase'.**

**Step 8:** You will receive **two emails**, one to **confirm your credit card**  payment and a second email **confirming your ticket(s)** has been **transferred** to your selected recipient (pending their acceptance).

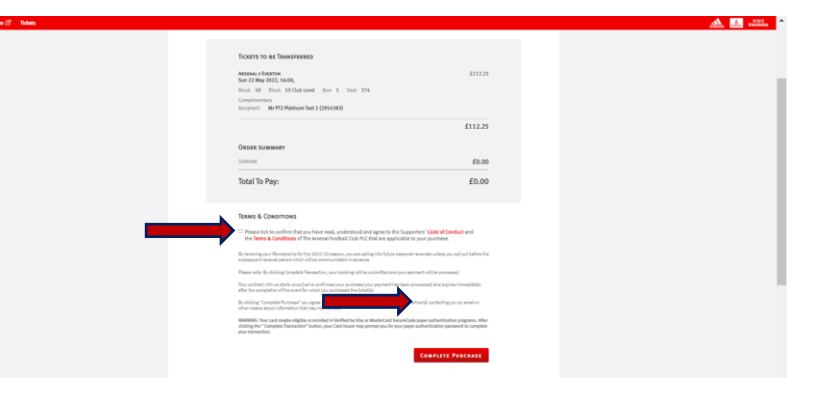

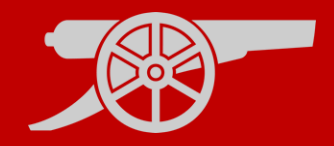

**Step 9:** Once your ticket has been **accepted** by the **recipient**, you will receive an **email to confirm** that your season ticket has been deactivated for the relevant fixture.

**Step 10:** If the **recipient declines**, you will receive an **email confirmation**  and your season ticket will remain active for the relevant fixture.

Note: your transfer can take up to 30 minutes to complete.

## **ACCEPTING TICKET TRANSFER**

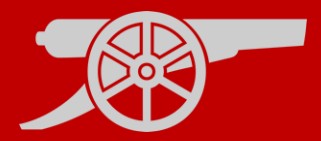

**Step 1:** If you are the recipient of a transferred ticket, you will receive an email confirmation with the transfer offer.

#### **Step 2:**

Visit **[www.eticketing.co.uk/arsenal](http://www.eticketing.co.uk/arsenal)** and **Log In** to your account using the head and shoulders button in the top right-hand side of the screen. <sup>©</sup>

**Step 3:** Then, click on the head and shoulders icon in the top right-hand corner before clicking **'Forwarded Tickets'.**

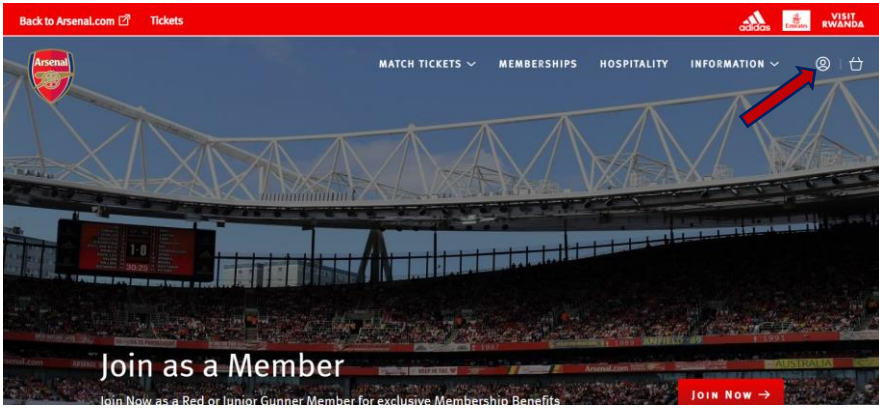

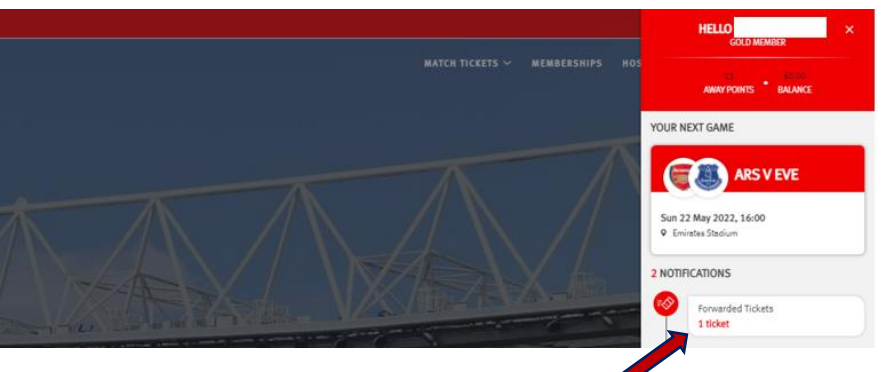

#### ACCEPTING A TICKET GUIDE

## **ACCEPTING TICKET TRANSFER**

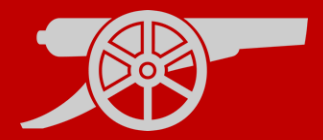

**Step 4:** You will see a tab on the relevant fixture called **Tickets**, here you will see the ticket status of Pending, select either the **Accept** or Decline button.

#### **ACCEPT TICKETS**

**Step 5:** The ticket will be placed into your basket. A confirmation screen will appear, summarising the accepted ticket details. Select **Proceed to Checkout** to complete the transaction.

**Step 6:** Please accept the **Terms & Conditions** of this transaction.

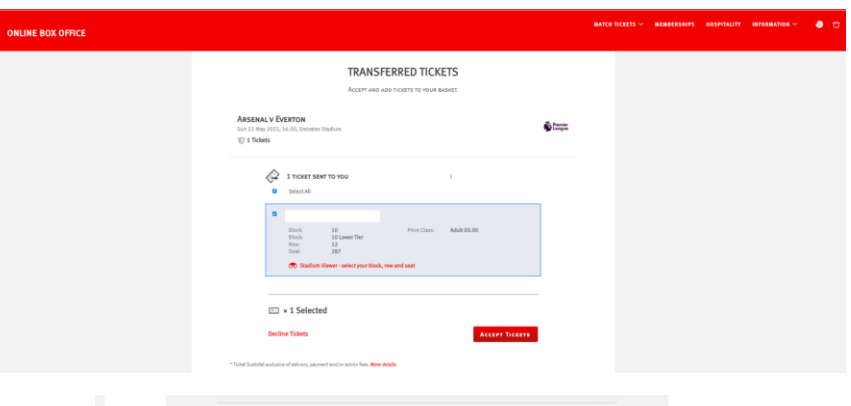

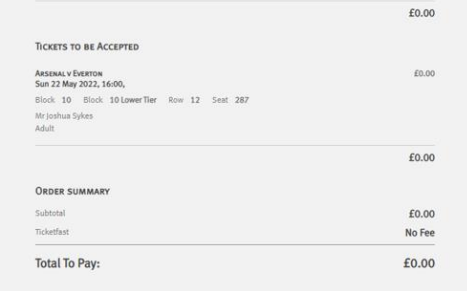

#### **TERMS & CONDITIONS**

.<br>Please tick to confirm that you have read, understood and agree to the Supporters' **Code of Conduct** an<br>he **Terms & Conditions** of The Arsenal Football Club PLC that are applicable to your purchase.

eving your Membership for the 2022/23 season, you are opting into future se

Please note: By clicking Complete Transaction, your booking will be submitted and your payment will

.<br>Sing "Complete Purchase" you agree to our Terms and Conditions and to the Event Partner(s) contacting you by email o

.<br>WARNING: Your card maybe eligible or enrolled in Verified by Visa or MasterCard SecureCo<br>clicking the " Complete Transaction" button, your Card issuer may prompt you for your pay

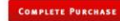

#### ACCEPTING A TICKET GUIDE

## **ACCEPTING TICKET TRANSFER**

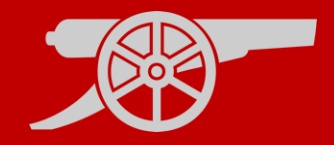

**Step 7:** You will receive **an email confirming** your accepted ticket details.

If you are a member, your membership card will be activated with the relevant ticket details.

If you are a non-member, you will receive a second email containing your Ticketfast (print at home) ticket.

ACCEPTING A TICKET GUIDE

## **DECLINING TICKET TRANSFER**

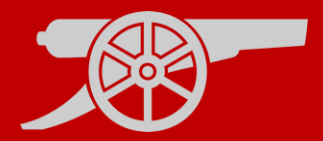

**Step 1:** If you are the recipient of a transferred ticket, you will receive an email confirmation with the transfer offer.

#### **Step 2:**

Visit **[www.eticketing.co.uk/arsenal](http://www.eticketing.co.uk/arsenal)** and **Log In** to your account using the head and shoulders button in the top right-hand side of the screen. <sup>2</sup>

**Step 3:** Then, click on the head and shoulders icon in the top right-hand corner before clicking **'Forwarded Tickets'.**

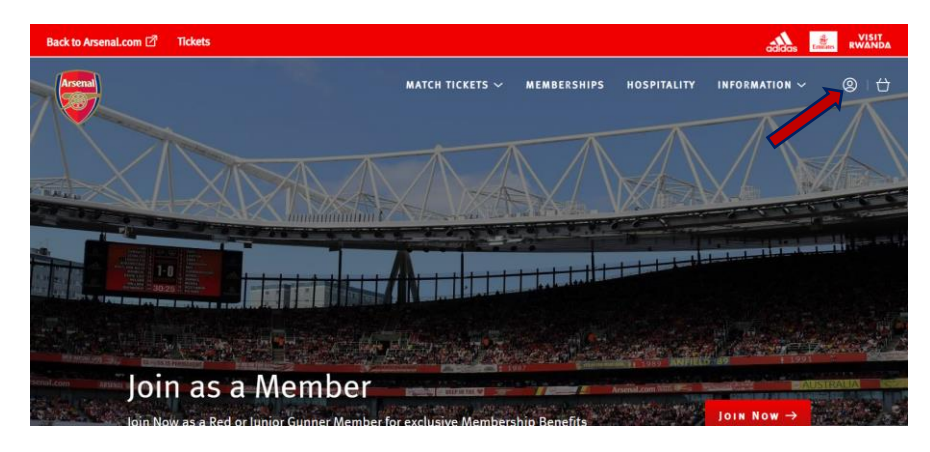

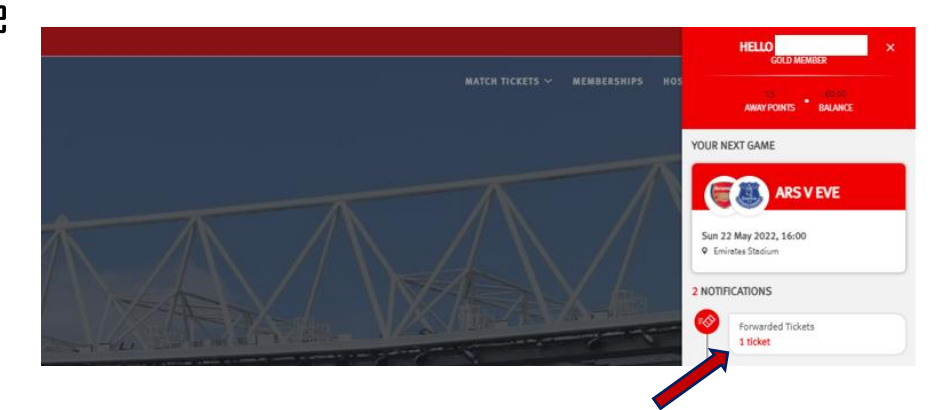

#### DECLINING A TICKET GUIDE

## **DECLINING TICKET TRANSFER**

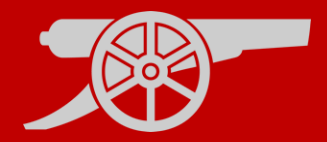

**Step 4:** You will see a tab on the relevant fixture called **Tickets**, here you will see the ticket status of Pending, select either the Accept or **Decline** button.

**Decline Tickets** 

**Step 5:** An **email** will be sent to the **Season Ticket Holder** who sent the transfer offer to confirm that their **offer was declined.**

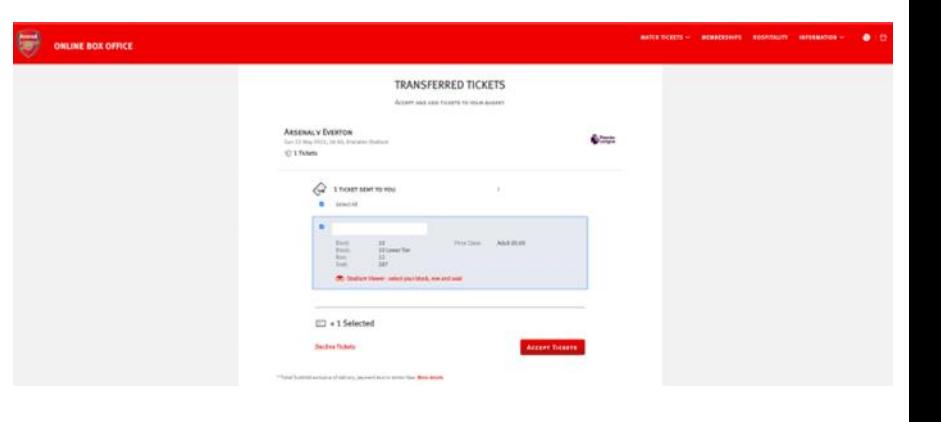

## **C CANCELLING A TICKET TRANSFER**

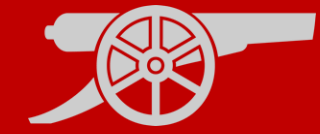

**Step 1:** Visit **[www.eticketing.co.uk/arsenal](http://www.eticketing.co.uk/arsenal)** and **Log In** to your account using the head and shoulders button in the top right-hand side of the screen. <sup>2</sup>

**Step 2:** If your ticket transfer has not been accepted for the relevant game, you will be able to tick the selected ticket you wish to cancel and click on the **Cancel** button.

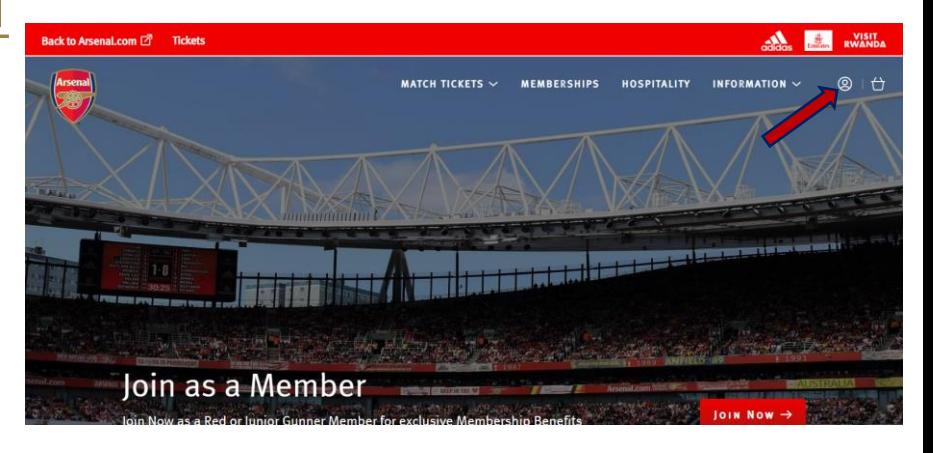

Confirming this cancellation **will re-activate** your season ticket **access card**. You will receive an email confirming the above.

#### CANCELLING A TICKET GUIDE